## Introduction to the Pen Tool

- ‣ We will be working from a *TutsPlus.com* tutorial (original link here: *http://vector.tutsplus.com/tutorials/ [tools-tips/illustrators-pen-tool-the-comprehensive-guide/\) This website is a great place to learn and practice.](http://vector.tutsplus.com/tutorials/tools-tips/illustrators-)*
- ▶ Copy the (Pen\_Tool\_The\_Exercise.ai) project file from Templates file on the fine arts server into your folder.
- ‣ Activate the Pen tool and ensure the fill is transparent and the stroke has a color (tip: magenta might be easiest to see)
- ‣ In the "WORKING LAYER" layer, zoom into the art begin and plot a point at position #1 (hold down your spacebar to navigate the piece)
- ‣ Continue from point-to-point and follow the instructions.
- ‣ The final piece should outline the word "VECTOR"
- ‣ Save file to YOUR FOLDER & the TURN IN FOLDER, name it "your lastname, first name\_vector."

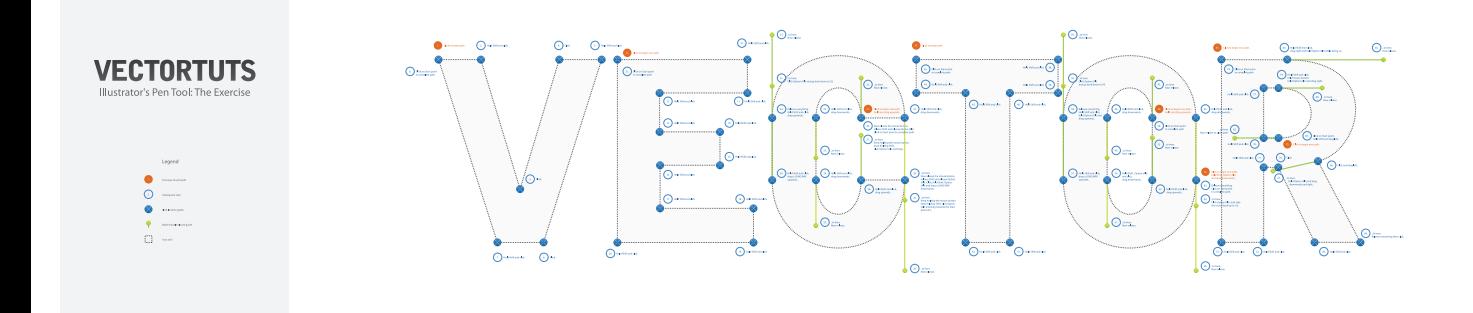

- ‣ spacebar,command = zoom in. spacebar,command,option=zoom out
- 
- ‣ or
- $\rightarrow$  command +  $\rightarrow$  command -
- ‣ or
- ‣ at bottom of Illustrator page percentage zoom